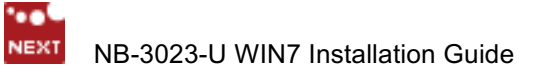

# NEXT BIOMETRICS – NB-3023-U WINDOWS 7 INSTALLATION GUIDE

VERSION: 1.0

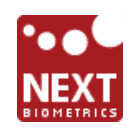

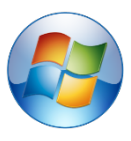

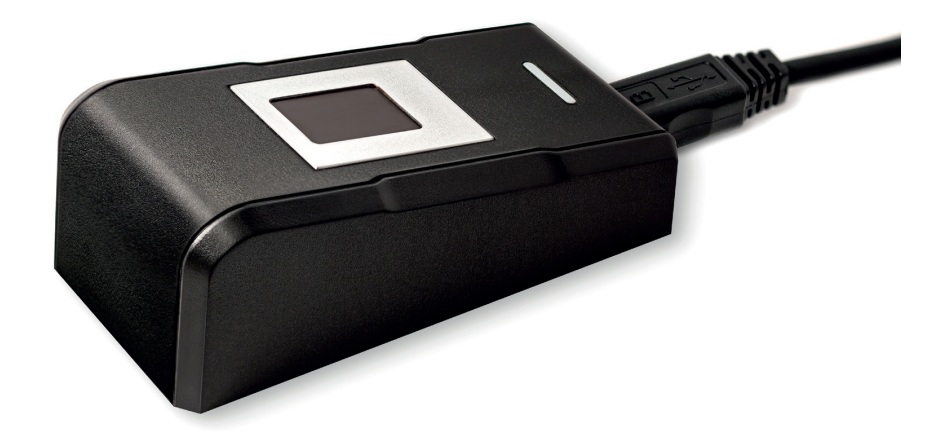

## **CONTENTS**

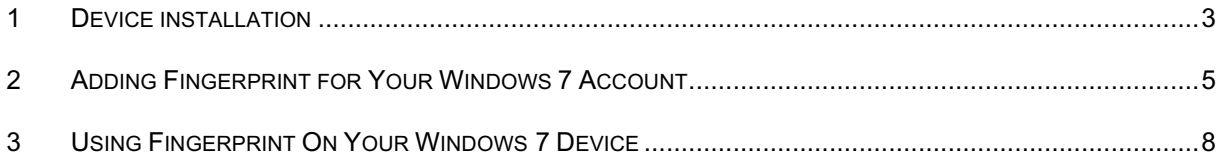

## LIST OF FIGURES

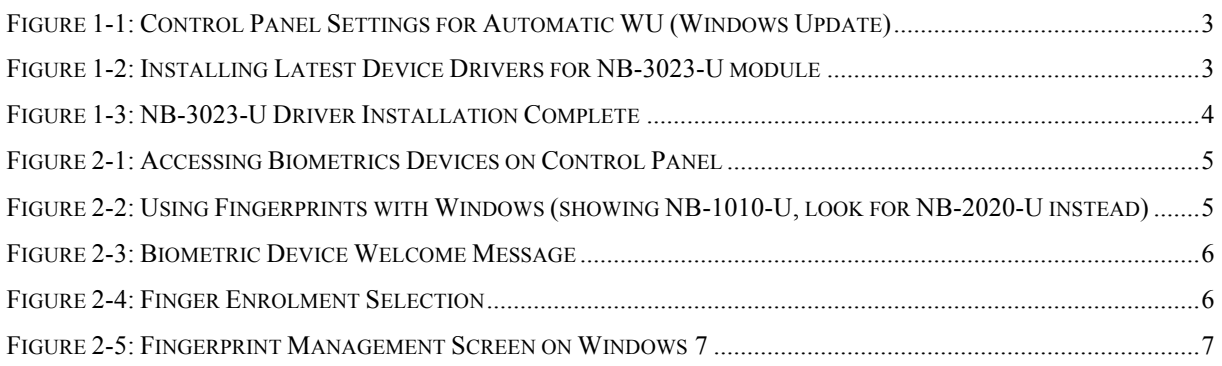

# DOCUMENT REVISION HISTORY

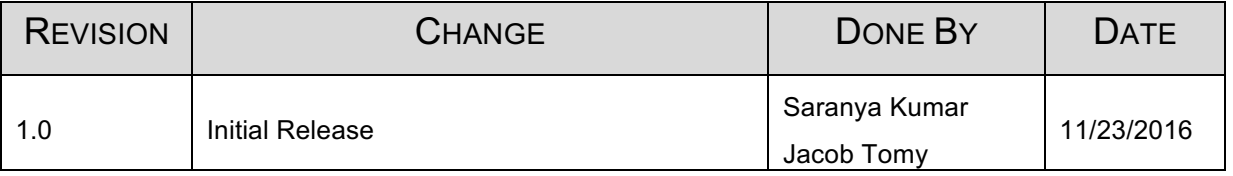

### **1 DEVICE INSTALLATION**

**Plug the NB-3023-U reader** to a USB port and let the system install the latest Windows driver automatically from Windows Update Service.

*Note:* Ensure that your PC is configured to install updates automatically through Windows Update. To do this, go to: *Control Panel\System and Security\Windows Update\Change settings* and select the 'Install updates automatically (recommended)' dropdown menu option available under 'Important updates' as shown below:

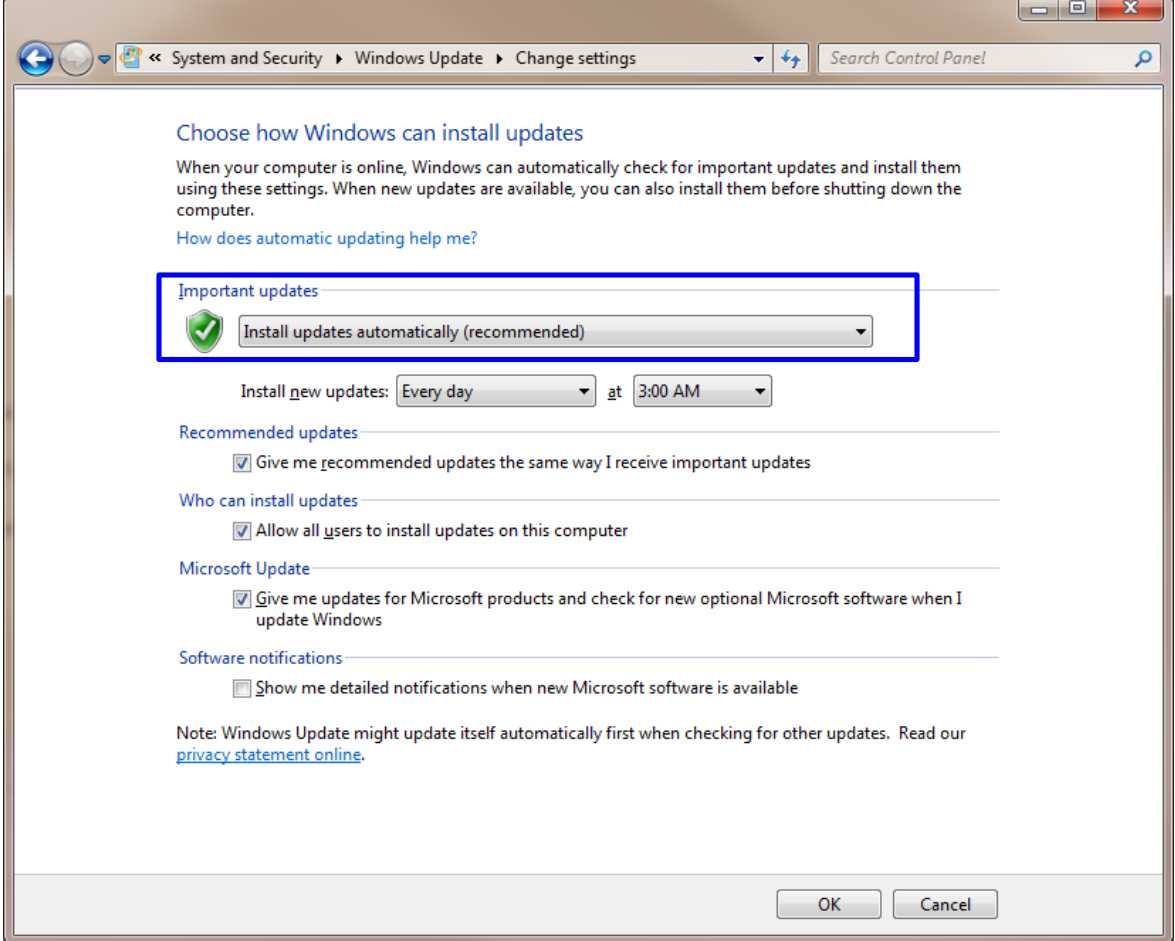

**Figure 1-1: Control Panel Settings for Automatic WU (Windows Update)**

Once the device is plugged into the computer, it should automatically detect the device as NB-2020-U and start installing the latest driver as shown:

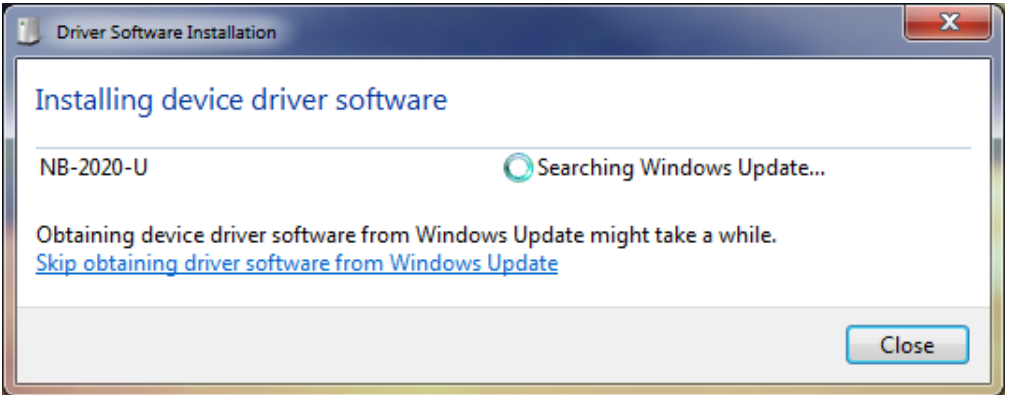

**Figure 1-2: Installing Latest Device Drivers for NB-3023-U module**

Once the driver installation is finished, following screen will appear.

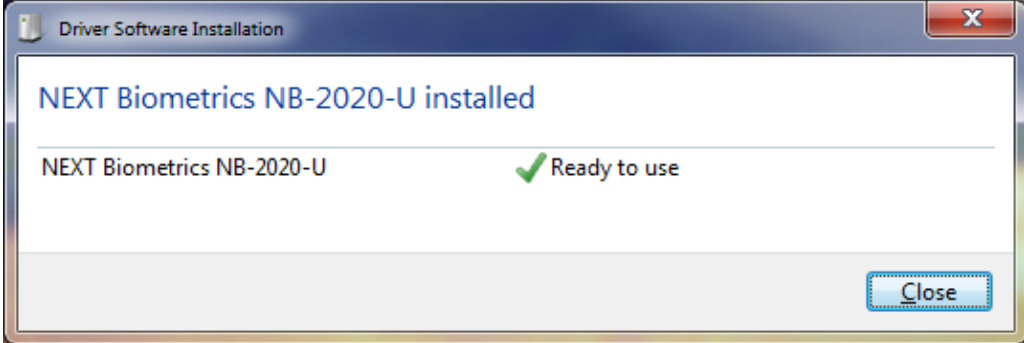

**Figure 1-3: NB-3023-U Driver Installation Complete**

### **2 ADDING FINGERPRINT FOR YOUR WINDOWS 7 ACCOUNT**

1) Open Biometric Devices by clicking the **Start** button **C**, and then click **Control Panel**. In the search box, type **Biometrics**, and then click **Biometric Devices**.

| Control Panel (6)                                               |                                                                          |
|-----------------------------------------------------------------|--------------------------------------------------------------------------|
| <b>&amp;</b> Biometric Devices                                  |                                                                          |
| <b>Wilde Your fingerprint with Windows</b>                      |                                                                          |
| Stop using your fingerpr Biometric Devices                      | Use a fingerprint reader to log on to Windows or with programs that work |
| Use a ringerprint<br>8 Manage your fingerprint with biometrics. |                                                                          |
| Remove your fingerprint data                                    |                                                                          |

**Figure 2-1: Accessing Biometrics Devices on Control Panel**

2) On the right side of the **NEXT Biometrics NB-2020-U** row, click on Use your fingerprint with **Windows** or Manage your fingerprint data in case you have already enrolled a finger in the past.

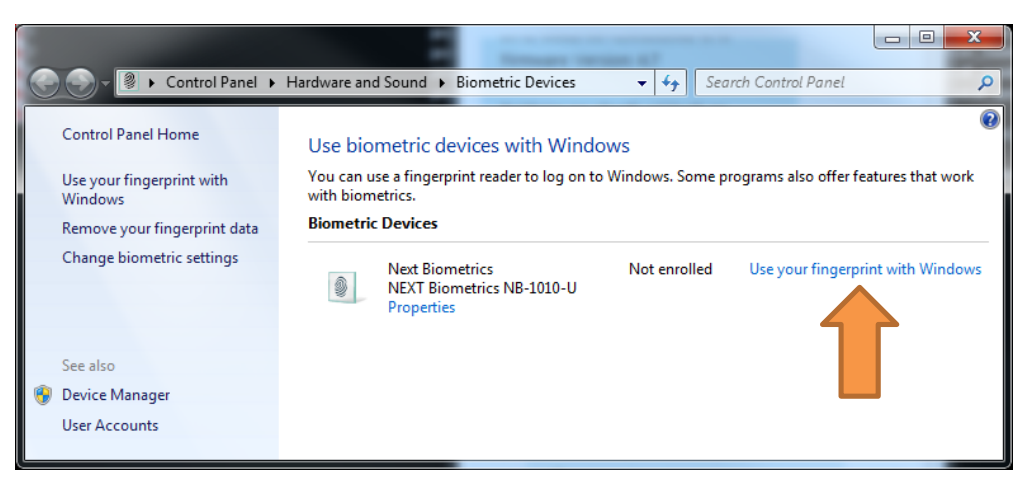

**Figure 2-2: Using Fingerprints with Windows (showing NB-1010-U, look for NB-2020-U instead)**

### 3) In Welcome to Biometrics Devices click continue

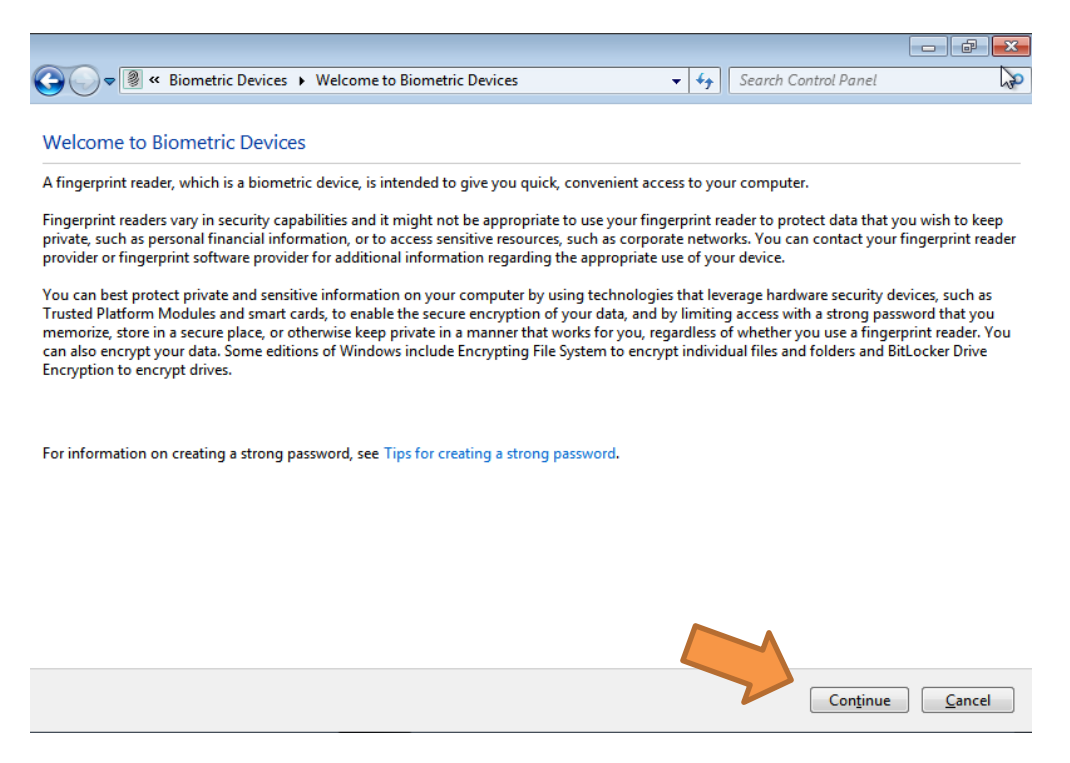

### **Figure 2-3: Biometric Device Welcome Message**

Ensure that your **Windows 7 is up to date** and .NET Framework v4.0 is installed in your machine before you continue.

4) Select a finger to be enrolled and click Capture.

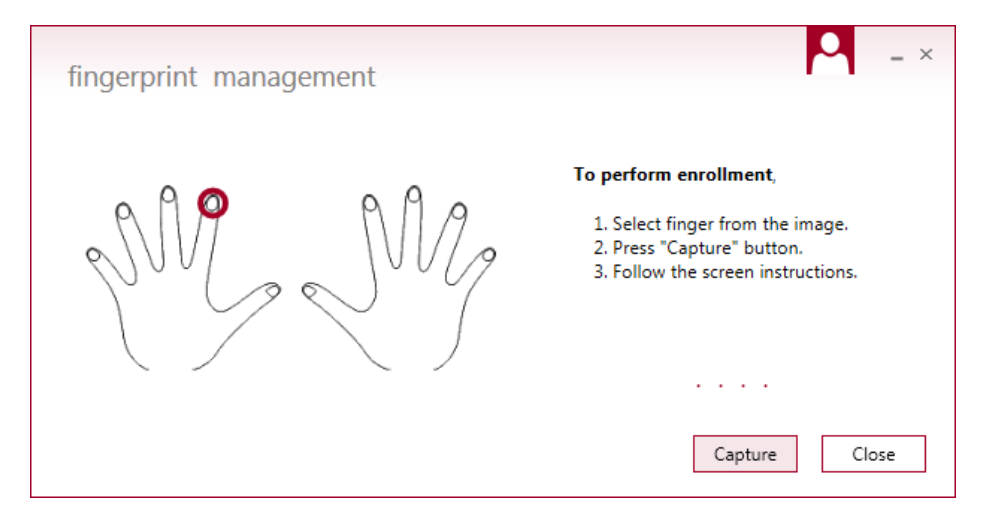

**Figure 2-4: Finger Enrolment Selection**

5) You will now need to touch the fingerprint reader several times as instructed. This way, the system will learn your fingerprint.

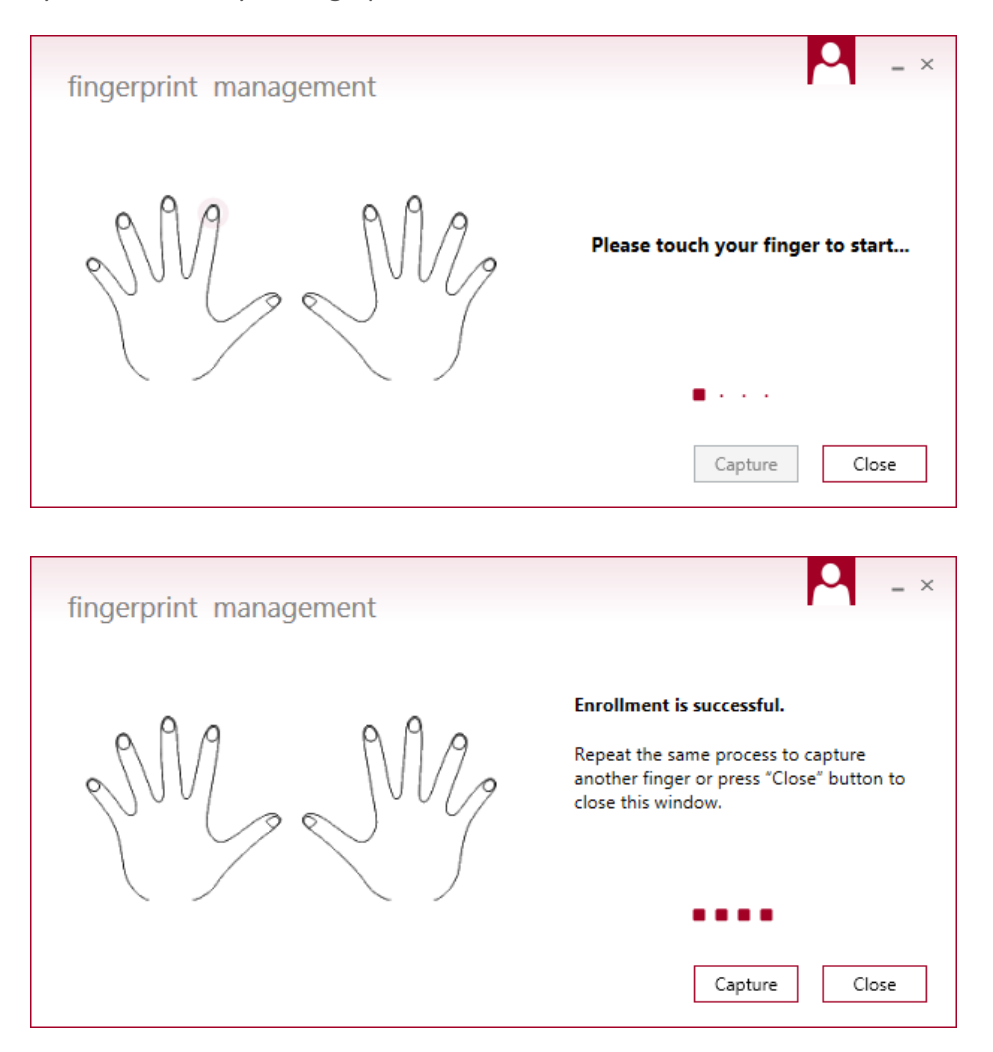

**Figure 2-5: Fingerprint Management Screen on Windows 7**

When finished, you can close fingerprint manager.

### **3 USING FINGERPRINT ON YOUR WINDOWS 7 DEVICE**

Once the enrolment is complete (Step 2), you should be able to log-in to the system with the NB-3023-U fingerprint reader.

Your Windows 7 device can now also be unlocked with the simple touch of your enrolled finger.